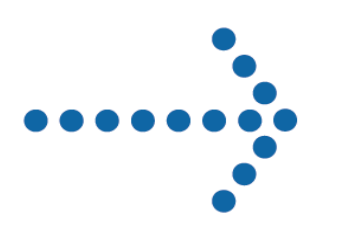

# Connect:Direct® Browser User Interface

Release Notes

Version 1.4.00

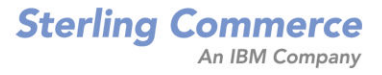

*Connect:Direct Browser User Interface Release Notes* **Version 1.4 Second Edition**

Copyright © 2001-2005.

Sterling Commerce, Inc.

ALL RIGHTS RESERVED

STERLING COMMERCE SOFTWARE

\*\*\*TRADE SECRET NOTICE\*\*\*

THE CONNECT:DIRECT BROWSER SOFTWARE ("STERLING COMMERCE SOFTWARE") IS THE CONFIDENTIAL AND TRADE SECRET PROPERTY OF STERLING COMMERCE, INC., ITS AFFILIATED COMPANIES OR ITS OR THEIR LICENSORS, AND IS PROVIDED UNDER THE TERMS OF A LICENSE AGREEMENT. NO DUPLICATION OR DISCLOSURE WITHOUT PRIOR WRITTEN PERMISSION. RESTRICTED RIGHTS.

This documentation was prepared to assist licensed users of the Connect:Direct Browser software ("Sterling Commerce Software"). The Sterling Commerce Software, the related documentation and the information and know-how it contains, is proprietary and confidential and constitutes valuable trade secrets of Sterling Commerce, Inc., its affiliated companies or its or their licensors (collectively "Sterling Commerce"), and may not be used for any unauthorized purpose or disclosed to others without the prior written permission of Sterling Commerce. The Sterling Commerce Software and the information and know-how it contains have been provided pursuant to a license agreement which contains prohibitions against and/or restrictions on its copying, modification and use. Duplication, in whole or in part, if and when permitted, shall bear this notice and the Sterling Commerce, Inc. copyright legend.

Portions of the Sterling Commerce Software may include products, or may be distributed on the same storage media with products ("Third Party Software") offered by third parties ("Third Party Licensors"). Sterling Commerce Software may include Third Party Software covered by the following copyrights: Copyright (c) 2000-2003 the Apache Software Foundation (http://www.apache.org/). Copyright (c) 1999-2003 Hewlett-Packard Co. Contains IBM(r) 32-bit Runtime Environment for AIXtm, Javatm 2 Technology Edition, Version 1.4 Modules (c) Copyright IBM Corporation 1999, 2002. Copyright (c) 2003, 2004 MortBay Consulting Pty., Ltd. (Australia) and others. Copyright (c) 2004 SoftComplex, Inc. Copyright (c) 2003 Sun Microsystems, Inc. Copyright (c) 2001 Zero G Software, Inc. All rights reserved by all listed parties.

Where any of the Sterling Commerce Software or Third Party Software is used, duplicated or disclosed by or to the United States government or a government contractor or subcontractor, it is provided with RESTRICTED RIGHTS as defined in Title 48 CFR 52.227-19 and is subject to the following: Title 48 CFR 2.101, 12.212, 52.227-19, 227.7201 through 227.7202-4, FAR 52.227-14(g)(2)(6/87), and FAR 52.227-19(c)(2) and (6/87), and where applicable, the customary Sterling Commerce license, as described in Title 48 CFR 227-7202-3 with respect to commercial software and commercial software documentation including DFAR 252.227-7013(c) (1), 252.227-7015(b) and (2), DFAR 252.227-7015(b)(6/95), DFAR 227.7202-3(a), all as applicable.

The Sterling Commerce Software and the related documentation are licensed either "AS IS" or with a limited warranty, as described in the Sterling Commerce license agreement. Other than any limited warranties provided, NO OTHER WARRANTY IS EXPRESSED AND NONE SHALL BE IMPLIED, INCLUDING THE WARRANTIES OF MERCHANTABILITY AND FITNESS FOR USE OR FOR A PARTICULAR PURPOSE. The applicable Sterling Commerce entity reserves the right to revise this publication from time to time and to make changes in the content hereof without the obligation to notify any person or entity of such revisions or changes.

As set forth in the README file located at /*Connect:Direct Browser User Interface deployment directory* ("Read Me file"), certain of the Third Party Licensors assert specific terms with respect to their respective products. Such terms shall only apply as to the specific Third Party Licensor product and not to those portions of the product derived from other Third Party Licensor products or to the Sterling Commerce Software as a whole. Except as otherwise described in the README file, the Third Party Software is provided 'AS IS' AND ANY EXPRESSED OR IMPLIED WARRANTIES, INCLUDING BUT NOT LIMITED TO, THE IMPLIED WARRANTIES OF MERCHANTABILITY, AND FITNESS FOR A PARTICULAR PURPOSE ARE DISCLAIMED. Additionally, certain Third Party Licensor product terms and information are set out below.

#### APACHE SOFTWARE

The Sterling Commerce Software is distributed on the same storage media as certain software provided by the Apache Software Foundation. Certain products are provided subject to Apache License 1.1. Ant.jar 1.6.1, and XML-Apis.jar located at /*Connect:Direct Browser User Interface installation directory*/lib and Jakarta-ORO-2.0.8.jar at *Connect:Direct Browser User Interface deployment directory*/WEB-INF/lib, may be subject to Apache Software License 2.0. Sterling Commerce Software is neither a Derivative Work nor a Contribution as defined in the Apache Software License 2.0. The Apache 2.0 License does not apply to the Sterling Commerce Software, or any other Third Party Licensor Software.

Connect:Direct is a registered trademark of Sterling Commerce. All Third Party Product names are trademarks or registered trademarks of their respective companies.

CDBRWRN505

## **Contents**

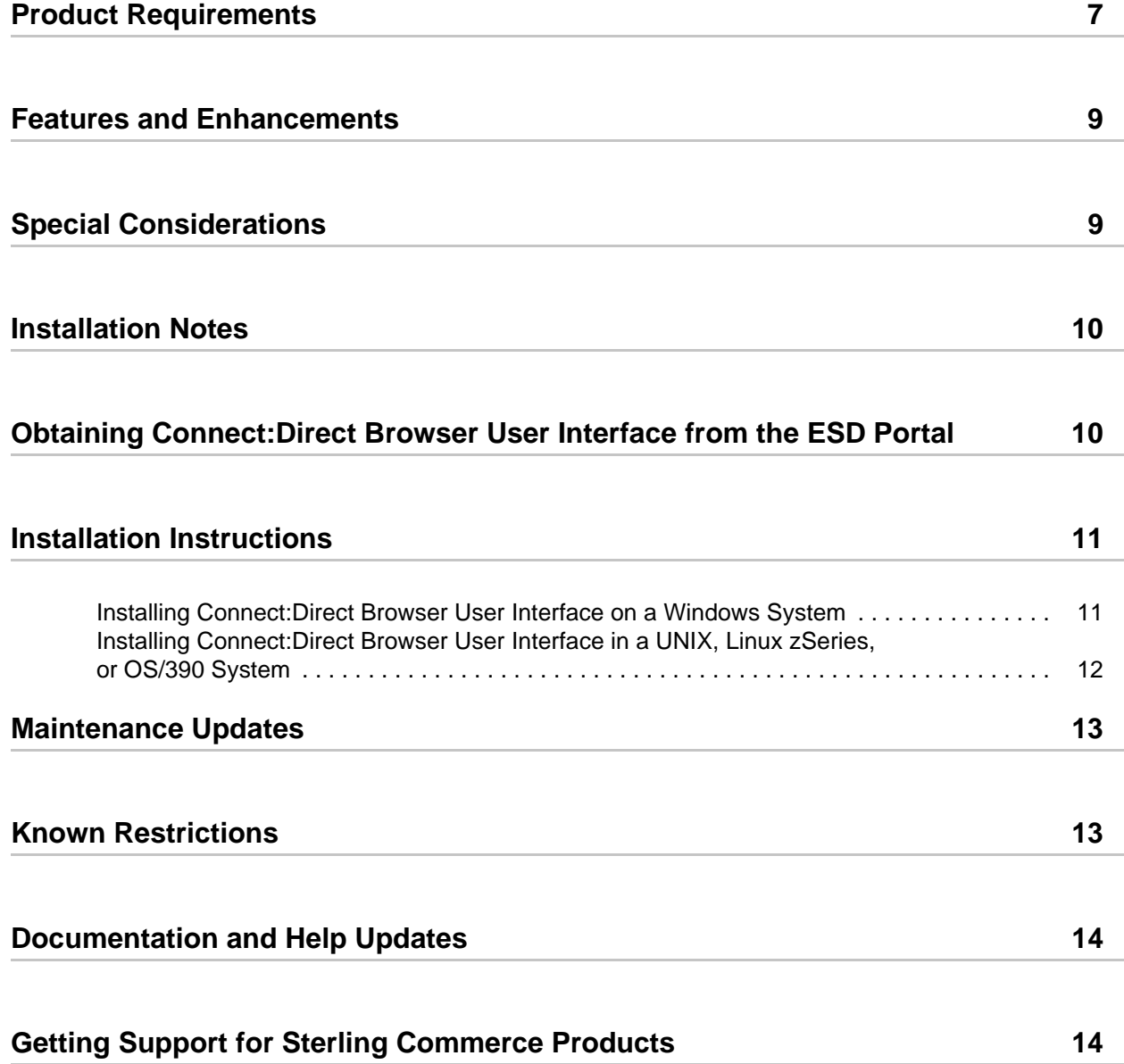

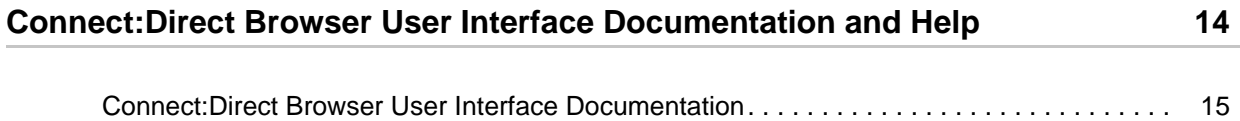

## *Connect Browser User Interface Version 1.4.00 Release Notes*

The *Connect Browser User Interface Version 1.4.00 Release Notes* document supplements Connect:Direct Browser User Interface version 1.4 documentation. Release notes are updated with each release of the product and contain last-minute changes and product requirements, as well as other information pertinent to installing and implementing Connect:Direct Browser User Interface. Read the document in its entirety before installation.

The Connect:Direct Browser User Interface package consists of the distribution media and product publications. The Connect:Direct Browser User Interface application is distributed as follows:

- ✦ CD-ROM
- ✦ File downloaded from the Connect Downloads section of the Sterling Commerce Support on Demand site at [www.sterlingcommerce.com](http://www.sterlingcommerce.com)
- ✦ File downloaded from the Sterling Commerce Electronic Software Distribution (ESD) Portal See *[Obtaining Connect:Direct Browser User Interface from the ESD Portal](#page-9-1)* on page 10 for instructions.

## <span id="page-6-0"></span>**Product Requirements**

Connect:Direct Browser User Interface requires the following software:

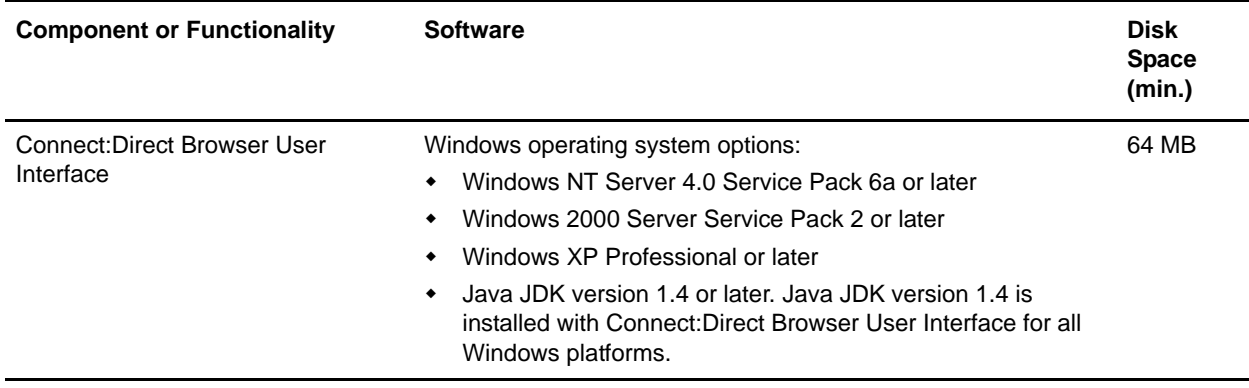

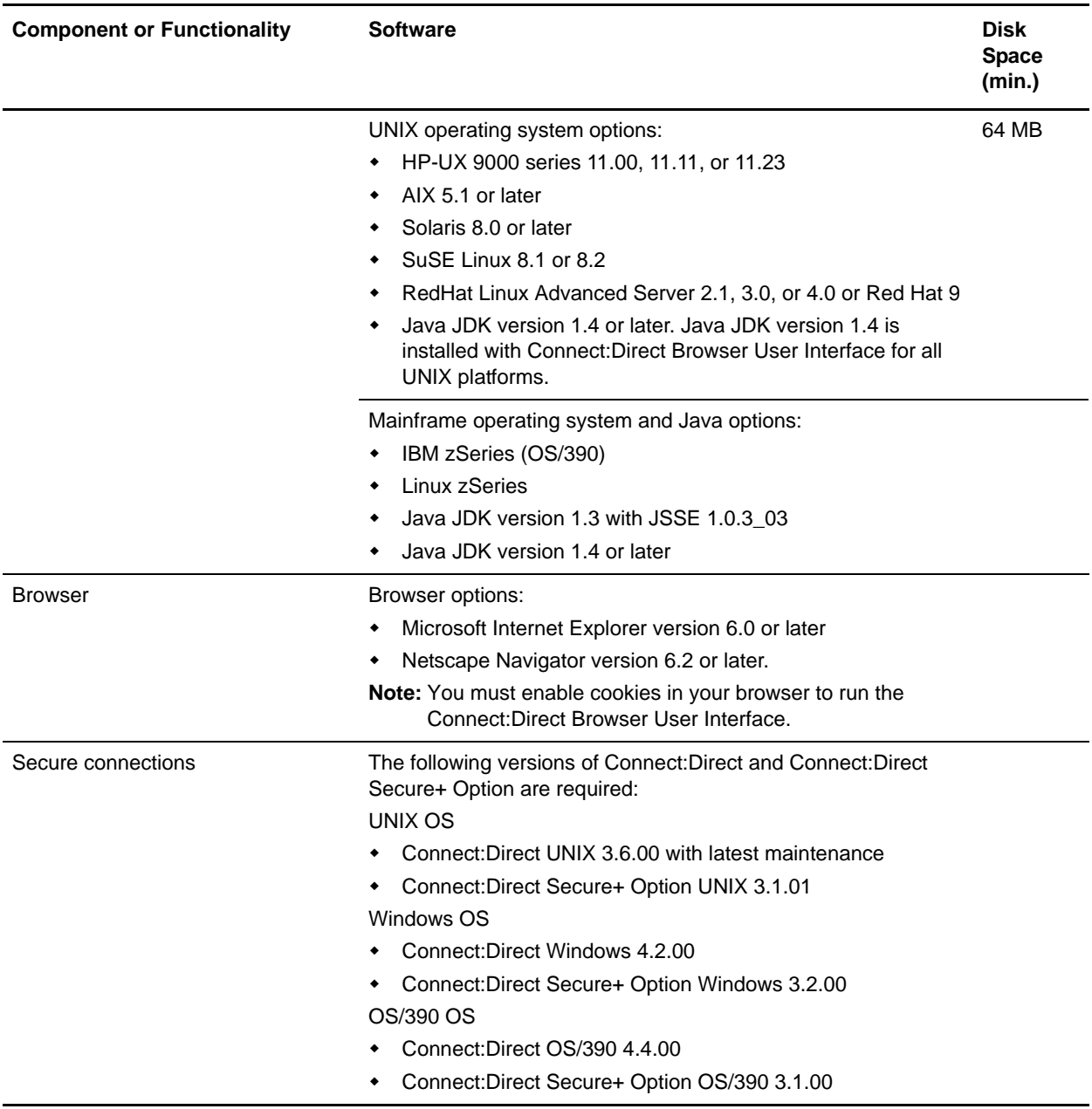

The Connect:Direct Browser User Interface does not require a license key.

## <span id="page-8-0"></span>**Features and Enhancements**

Connect:Direct Browser User Interface version 1.4.00 has the following enhancements:

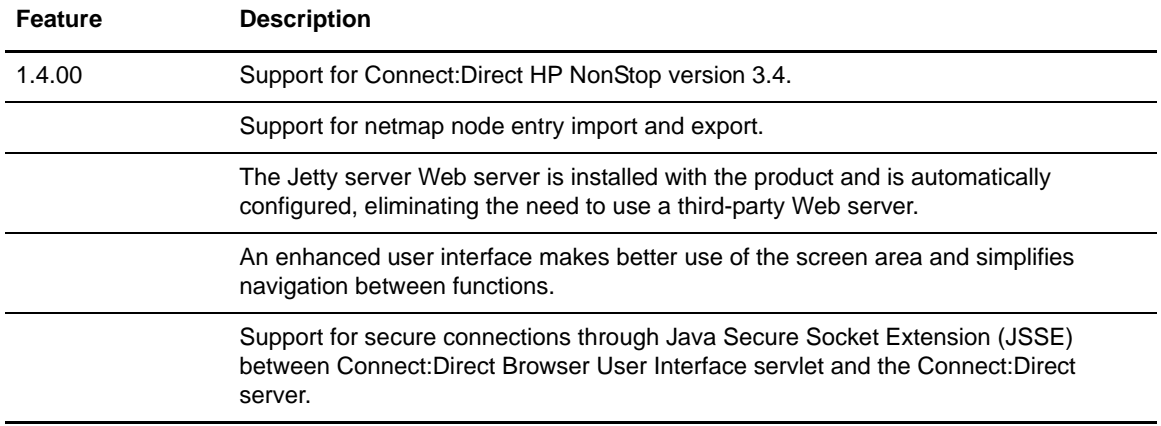

## <span id="page-8-1"></span>**Special Considerations**

Connect:Direct Browser User Interface version 1.4.00 has the following special considerations:

- ✦ If you are using Microsoft Internet Explorer version 6.0, perform this procedure to avoid page display errors:
	- a. Launch Microsoft Internet Explorer.
	- b. Select **Tools>Internet Options**. The **Internet Options** dialog box is displayed.
	- c. Click **Advanced**. The advanced settings are displayed.
	- d. Disable **Show friendly HTTP error messages**.
	- e. Click **OK**.
- Occasionally, when importing a Process, you receive the following error:

HTTP ERROR: 500 Internal Server Error

If you click **Refresh**, you receive another error:

```
Error Response Message Invalid request. Verify the parameters entered and try to 
import the process again it should import successfully.
```
To resolve this problem, reimport the Process.

## <span id="page-9-0"></span>**Installation Notes**

Before you install Connect:Direct Browser User Interface*,* read all the information in this section and follow the guidelines*.*

- ✦ Review the *Connect Browser User Interface Version 1.4.00 Release Notes* for last-minute product information and installation tasks.
- ✦ Verify that you have the current updates for Connect:Direct Browser User Interface. Access current update information, including instructions for applying updates containing product fixes and enhancements, from the Connect product support Web site at [www.sterlingcommerce.com](http://www.sterlingcommerce.com). See *[Getting Support for Sterling Commerce Products](#page-13-1)* on page 14 for instructions.

## <span id="page-9-1"></span>**Obtaining Connect:Direct Browser User Interface from the ESD Portal**

These instructions contain procedures for downloading and extracting the Connect:Direct Browser User Interface version 1.4.00 release, including documentation. The file you download from the Electronic Software Distribution (ESD) Portal is named CDBrowser1400.zip.

These instructions assume that you download the CDBrowser1400.zip file to a computer running the Windows operating system (OS) and transfer it to the system where you will install it, unless the Windows OS is the target system.

To download and extract the CDBrowser1400.zip file:

- 1. Log in to the ESD Portal using the instructions in *Access the ESD Portal* in your Order Confirmation e-mail from Sterling Commerce. The Download Area is displayed.
- 2. Find Connect:Direct Browser User Interface version 1.4.00 and click **Download**.
- 3. In the **File Download** dialog box, click **Save**.

4. When the **Save As** dialog box opens, specify the location to save the file, or save the file to your desktop.

**Note:** If Internet Explorer adds a number in brackets to the name of the downloaded file (for example, CCenter\_*OSplatform*\_1[1].0.02.zip), rename the file on the Windows system before you transfer it in binary mode to the system where it will be installed.

5. If the Windows OS is not the target system for the CDBrowser1400.zip file, transfer the CDBrowser1400.zip to the system where you will install it.

*Caution:* Upload the CDBrowser1400.zip file to the target system in **binary** mode.

- 6. Extract the CDBrowser1400.exe file from CDBrowser1400.zip.
- 7. Refer to *[Installation Instructions](#page-10-0)* on page 11 to install Connect:Direct Browser User Interface.

## <span id="page-10-0"></span>**Installation Instructions**

Depending on your operating system, use one of the following procedures to install Connect:Direct Browser User Interface.

#### <span id="page-10-1"></span>**Installing Connect:Direct Browser User Interface on a Windows System**

You must have administrative authority to install Connect:Direct Browser User Interface as a service. To install Connect:Direct Browser User Interface on a Windows OS:

- 1. If your Services application is running, close it.
- 2. Navigate to the directory where you extracted the Connect:Direct Browser User Interface application. If you are installing the product from CD-ROM, the application is on the root directory of the CD-ROM.
- 3. Open the Windows directory.
- 4. Launch **CDBrowserInstall.exe**.
- 5. Select the language and click **OK** to start the installation.
- 6. Read the introductory information and click **Next**.
- 7. Specify the installation directory or accept the default and click **Next**.
- 8. Specify a port for both secure and unsecure connections or accept the defaults and click **Next**.
- 9. Review the installation details. If you need to change any installation options, click **Previous**. To proceed with the installation, click **Install**. When the installation is complete, the Installation Complete screen is displayed.
- 10. Click **Done**.

11. Refer to *Chapter 2, Starting Connect:Direct Browser User Interface*, in the *Connect:Direct Browser User Interface System Administration Guide* for instructions on starting the Browser **Interface** 

### <span id="page-11-0"></span>**Installing Connect:Direct Browser User Interface in a UNIX, Linux zSeries, or OS/390 System**

To install Connect:Direct Browser User Interface on the AIX, HP-UX, Solaris, Linux Intel, Linux zSeries, and OS/390 operating systems:

- 1. Navigate to the directory where you extracted the Connect:Direct Browser User Interface application. If you are installing the product from CD-ROM, the application is on the root directory of the CD-ROM.
- 2. Open the directory associated with your platform. Use the following table as a guide:

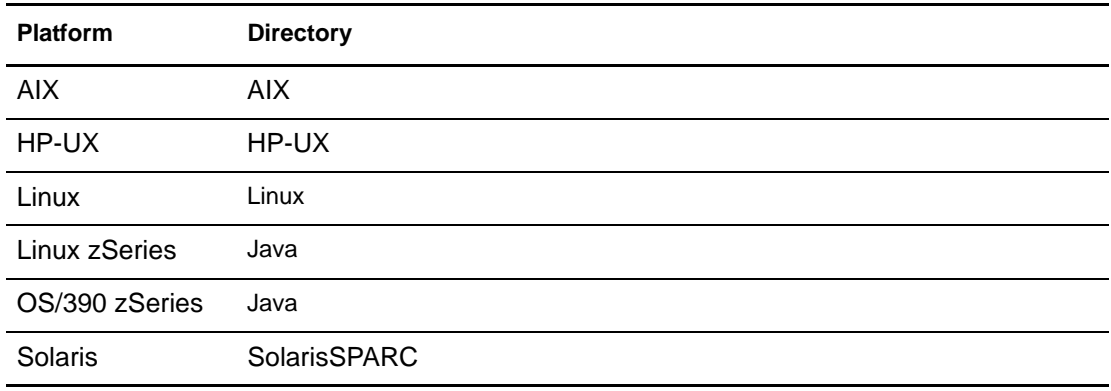

- 3. Depending on your environment, start the installation using one of the following options:
	- On the AIX, HP-UX, Solaris, or Linux Intel operating systems, type one of the following commands and press **Enter** to start installing Connect:Direct Browser User Interface and the JRE:
		- To run the installation program in the command line interface, type:

sh CDBrowserInstall.bin -i console

• To run the installation program in the graphical user interface (GUI), type:

sh CDBrowserInstall.bin -i gui

The GUI option is only available in an X Windows environment.

 On the Linux zSeries or OS/390 operating systems, type the following command and press **Enter**:

```
java -jar CDBrowserInstall.jar -i console
```
**Note:** The Java installation assumes that the JRE is already installed.

- 4. When you are prompted to Choose Locale, select the language or accept the default and click **OK** to start the installation.
- 5. Specify the installation directory or accept the default and press **Enter**.
- 6. Specify a port for nonsecure connections or accept the defaults and press **Enter**.
- 7. Specify a port for secure connections or accept the defaults and press **Enter**.
- 8. Review the installation details. If you need to change any installation options, press **Ctrl** and **c** and restart the installation. Press **Enter** to complete the installation. When the installation is complete, the command prompt is displayed.
- 9. Refer to *Chapter 2, Starting Connect:Direct Browser User Interface* in the *Connect:Direct Browser User Interface System Administration Guide* for instructions on starting the Browser Interface.

## <span id="page-12-0"></span>**Maintenance Updates**

For a list of issues resolved for Connect:Direct Browser User Interface version 1.4.00, see *Connect:Direct Browser User Interface Version 1.4 Maintenance Updates*, which is available from the Documentation Library link on the Support On Demand Web site at [www.sterlingcommerce.com.](http://sterlingcommerce.com)

## <span id="page-12-1"></span>**Known Restrictions**

Connect:Direct Browser User Interface has the following known restrictions:

- ✦ You cannot create a secure connection using JSSE on Linux zSeries. Connect:Direct Secure+ Option UNIX version 3.1 is required for secure JSSE connections; however, version 3.1 of Connect:Direct Secure+ Option UNIX is not supported on the Linux OS/390 operating system.
- ✦ Connect:Direct Browser User Interface is not supported on the HP integrity system with Intel Itanium processor or Compaq Tru64 operating systems.

## <span id="page-13-0"></span>**Documentation and Help Updates**

The Connect:Direct Browser User Interface version 1.4 documentation requires no last-minute updates.

## <span id="page-13-1"></span>**Getting Support for Sterling Commerce Products**

Sterling Commerce provides intuitive technical products and superior Help and documentation to enable you to work independently. However, if you have a technical question regarding a Sterling Commerce product, use the Sterling Commerce Customer Support Web site, Support On Demand.

The Sterling Commerce Customer Support Web site at [www.sterlingcommerce.com](http://sterlingcommerce.com) is the doorway to Web support, information, and tools. This Web site contains several informative links, including a solutions database, an issue tracking system, fix information, documentation, workshop information, contact information, sunset and retirement schedules, and ordering information. Refer to the *Customer Support Reference Guide* on the Sterling Commerce Customer Support Web site for information on getting support for Sterling Commerce products.

You need a Support On Demand user name and password for access to the information and services provided on the Sterling Commerce Customer Support Web site.

To obtain a Support On Demand user name and password:

- 1. Open your Web browser and go to <http://www.sterlingcommerce.com> to display the Sterling Commerce Web site main page.
- 2. Highlight **Customer Support** and click **Support On Demand** to display the Login page.
- 3. Click the link under **New to the Site**?
- 4. Read the Legal Agreement and click **Agree**.
- 5. Type the information required to register and click **Submit**.

Your Support On Demand user name and password will be sent to you in an e-mail.

## <span id="page-13-2"></span>**Connect:Direct Browser User Interface Documentation and Help**

This section describes how to use Connect:Direct Browser User Interface Help and the documentation delivered with the Connect:Direct Browser User Interface.

#### **Connect:Direct Browser User Interface Help**

From the **Help** menu, select **Help Topics** to display Help.

On a Connect:Direct Browser User Interface Help page, highlighted and underlined words have associated Help information. Move your cursor over these words to display a pop-up window with

Help text. Click an underlined term to jump to the glossary for additional information, such as a list of codes.

The box on the left of the Help page displays three tabs. The **Contents** tab displays a Help tree structure. Click the book symbol to expand the structure, then click any topic title to move to that Help topic.

You can also use the **Index** tab to find specific topics or use the Search tab to search for a specific word or text string in the Help.

#### <span id="page-14-0"></span>**Connect:Direct Browser User Interface Documentation**

The Connect:Direct Browser User Interface documentation, including supplemental documentation, is available on the product media or the documentation CD-ROM. You can view or download documentation from the Sterling Commerce Support On Demand Web site at [www.sterlingcommerce.com.](http://www.sterlingcommerce.com) You need a Support On Demand user name and password. See *[Getting Support for Sterling Commerce Products](#page-13-1)* on page 14 for instructions on obtaining your user name and password.

Access to PDF files requires the latest version of Adobe Acrobat Reader, which you can download at www.adobe.com.

The Connect:Direct Browser User Interface documentation consists of:

- ✦ *Connect:Direct Browser User Interface Administration Guide*
- ✦ *Connect:Direct Browser User Interface Configuration Guide*
- ✦ *Connect:Direct Browser User Interface User's Guide*
- ✦ *Connect:Direct Process Concepts and Examples*
- ✦ *Connect:Direct Process Statements Guide*
- ✦ *Connect:Direct Compatibility and Connectivity Chart* (hard copy only)

Maintenance updates are available only on the Sterling Commerce Support On Demand Web site. The following release notes are available in hard copy and in HTML format on the Support on Demand Web site:

✦ *Connect:Direct Browser User Interface Version 1.4.00 Release Notes*

Connect:Direct Browser User Interface Documentation and Help